# **Portal Projektanta**

Film instruktażowy do składania wniosku przez Portal Projektanta:

[https://drive.google.com/file/d/1d896w9W8ywko8fABgnCsZqFu\\_iVOzLDq/view](https://drive.google.com/file/d/1d896w9W8ywko8fABgnCsZqFu_iVOzLDq/view)

Na stronie internetowej można używać standardowych skrótów klawiaturowych przeglądarki (TAB, ENTER). Do wyboru wartości z list rozwijalnych formularzy oraz w oknie wyboru przedmiotu wniosku w Portalu Interesanta można używać klawiszy strzałek - góra, dół.

E-usługa, dzięki której projektant może złożyć wniosek o uzgodnienie sieci. Do składanego wniosku należy dodać odpowiednie załączniki oraz określić położenie przebiegu planowanego przyłącza. Po wystawieniu przez urząd opłaty, projektant ma możliwość pobrania DOO oraz opłacenia go drogą elektroniczną.

Użytkownik może przejść do usługi logując się za pomocą Profilu Zaufanego:

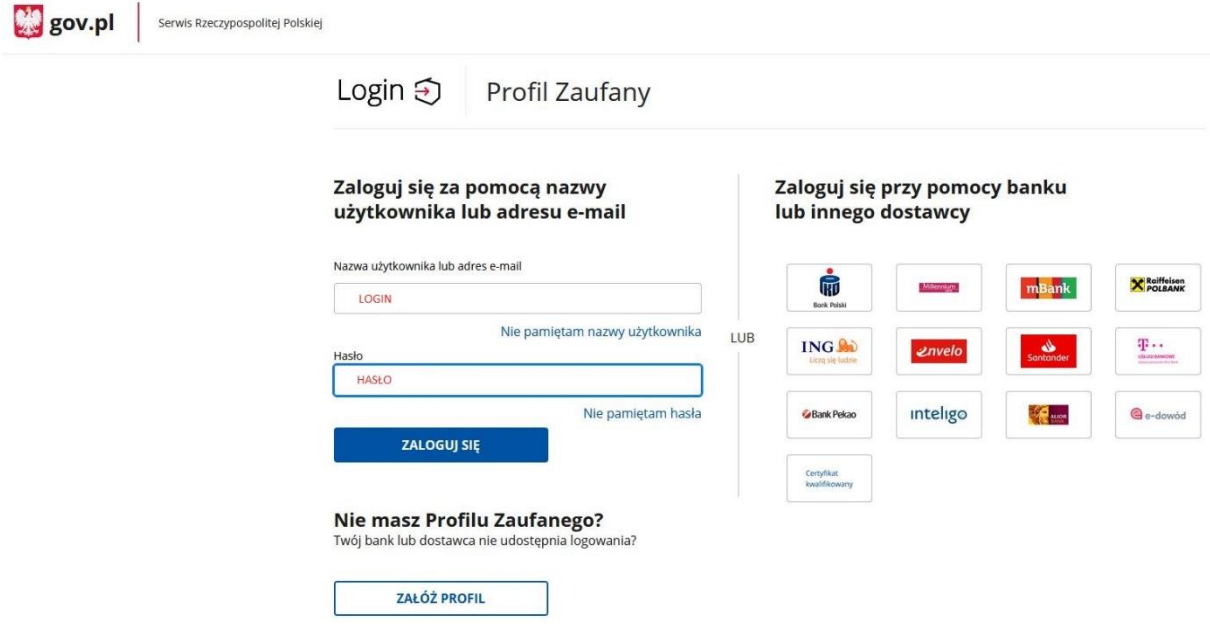

Po zalogowaniu się użytkownik zostanie przekierowany do e-usługi. Należy wypełnić pola oznaczone na czerwono. Pierwsza część danych zaczytywana jest automatycznie z naszego konta w Profilu Zaufanym. Po wypełnieniu wymaganych pól należy nacisnąć przycisk

#### "Potwierdż"

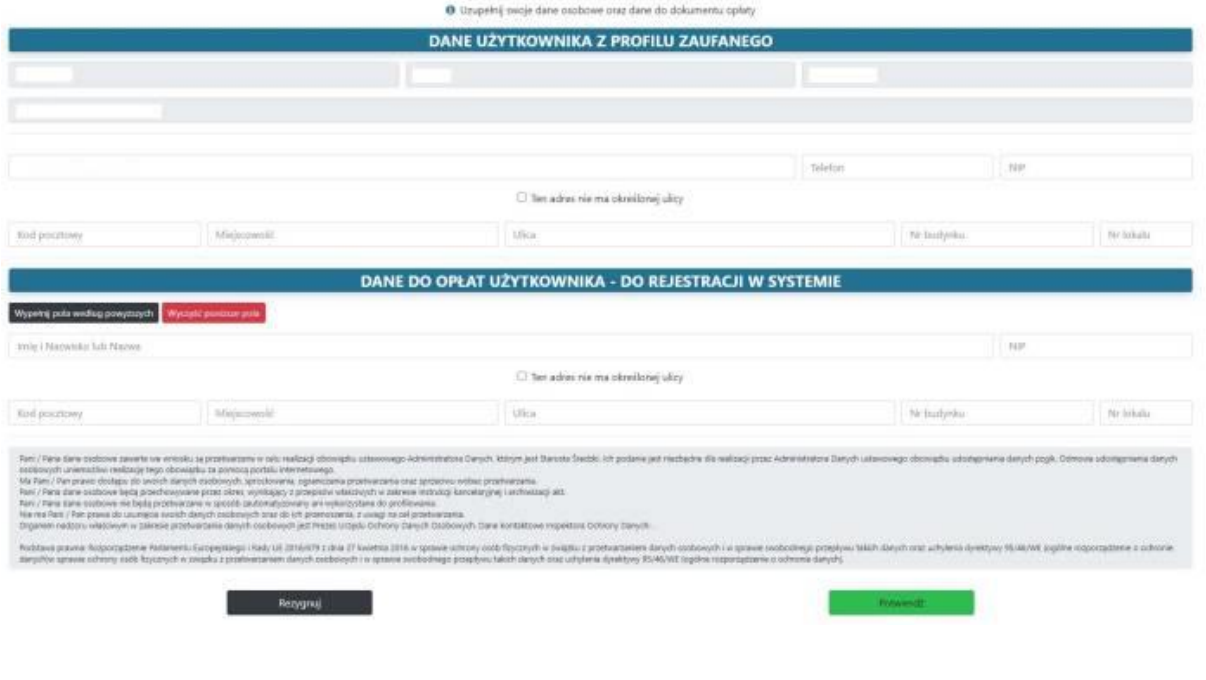

# **Lista Spraw**

Użytkownik zostanie przekierowany do strony, na której może przeglądowo zobaczyć wszystkie swoje sprawy.

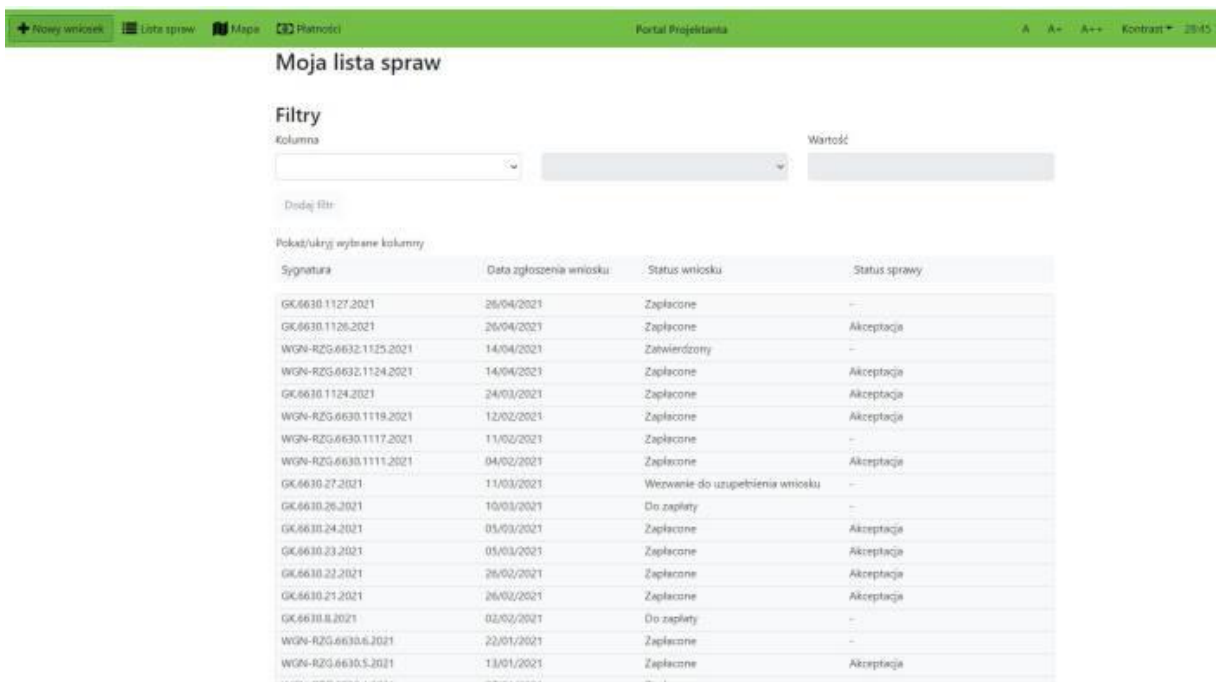

Sprawy mogą być filtrowane w sekcji "Filtry": Użytkownik wybiera kolumnę po której ma być wykonane filtrowanie, filtr oraz jego wartość.

### **Składanie wniosku**

Użytkownik może przejść do okna składania wniosku za pomocą przycisku "Nowy wniosek":

+ Nowy wniosek

Wyświetlony zostanie formularz który należy wypełnić wymaganymi danymi:

- 1. dane wnioskodawcy,
- 2. przyłącza i sieci,
- 3. wskazanie obszaru,
- 4. określenie szczegółowych danych lokalizacji,
- 5. dodanie załączników do wniosku.

Nowy wniosek o skoordynowanie usytuowania projektowanej sieci uzbrojenia terenu

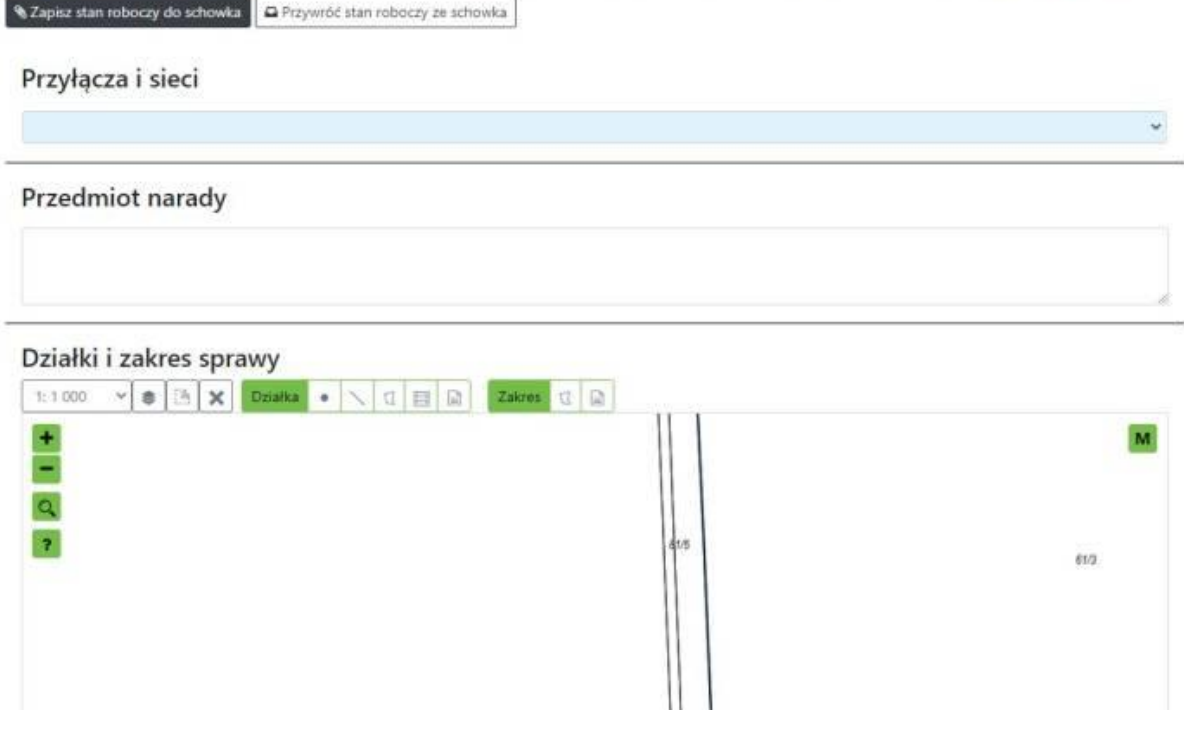

# **Przyłącza i sieci**

Użytkownik może wybrać rodzaje przyłączy i sieci będących tematem wniosku o skoordynowanie. Można wybrać więcej niż jeden typ sieci:

Przyłącza i sieci

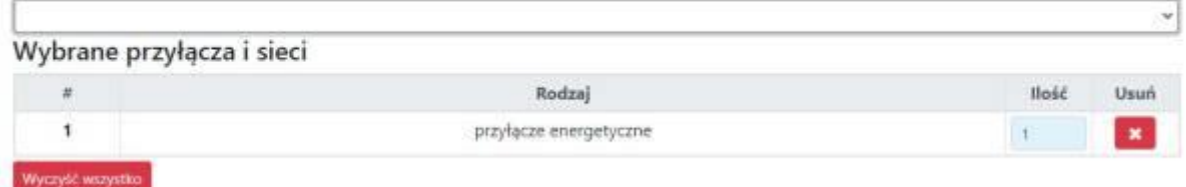

Należy również uzupełnić przedmiot narady

#### Przedmiot narady

Przyłącze elektroenergetyczne niskiego napięcia.

# **Wyszukanie działki**

Użytkownik może wybrać działkę po atrybutach lub wskazać ją na mapie:

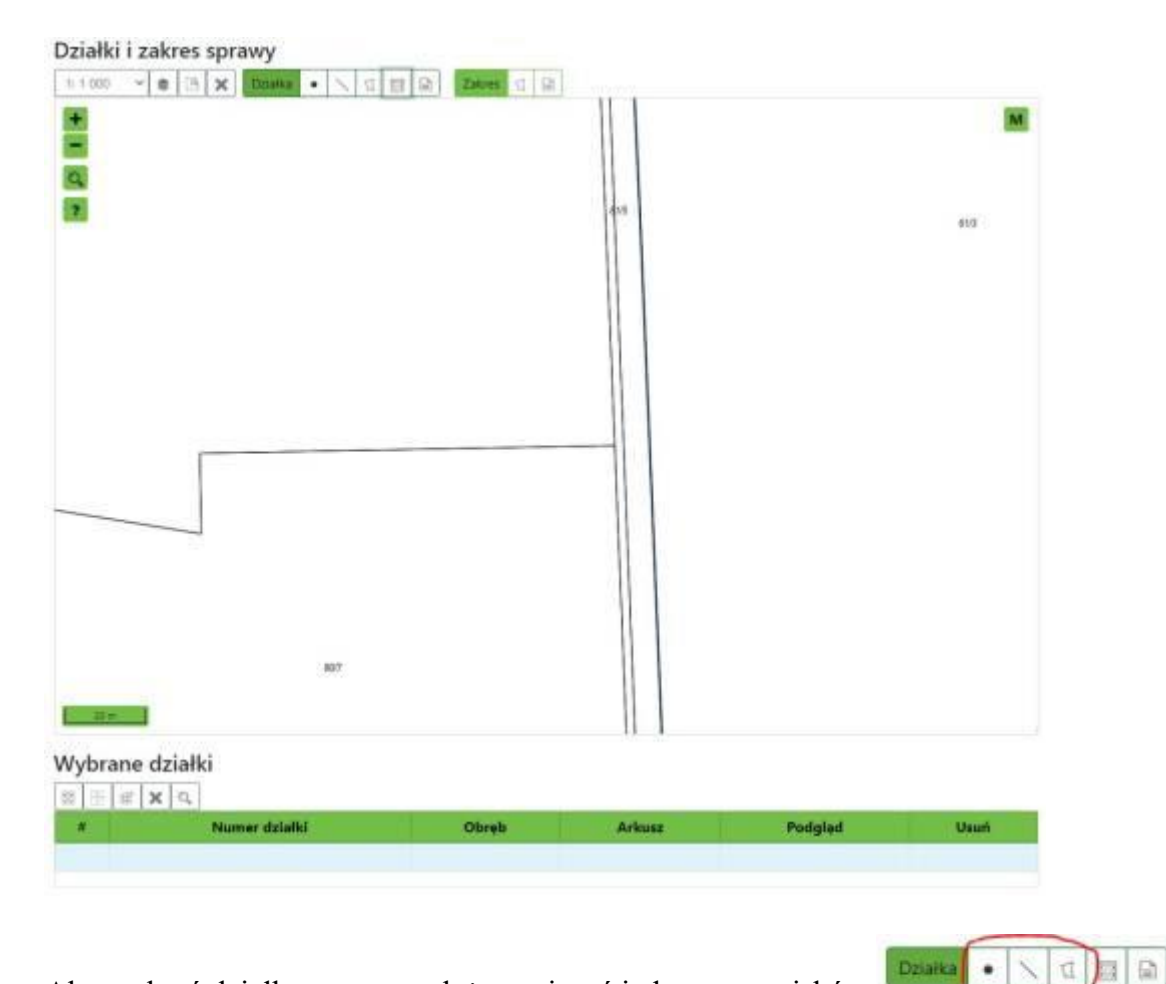

Aby wybrać działkę z mapy należy nacisnąć jeden z przycisków Można wskazać działkę wskazując punkt w tej działce, można dodać działki przez narysowanie łamanej, która przecina działki. Można również narysować zakres, a program doda na listę wszystkie działki z zakresu.

 $\boldsymbol{\times}$ 

疆 - pozwoli dodać działki przez ich atrybuty opisowe:

# Wyszukiwanie działek

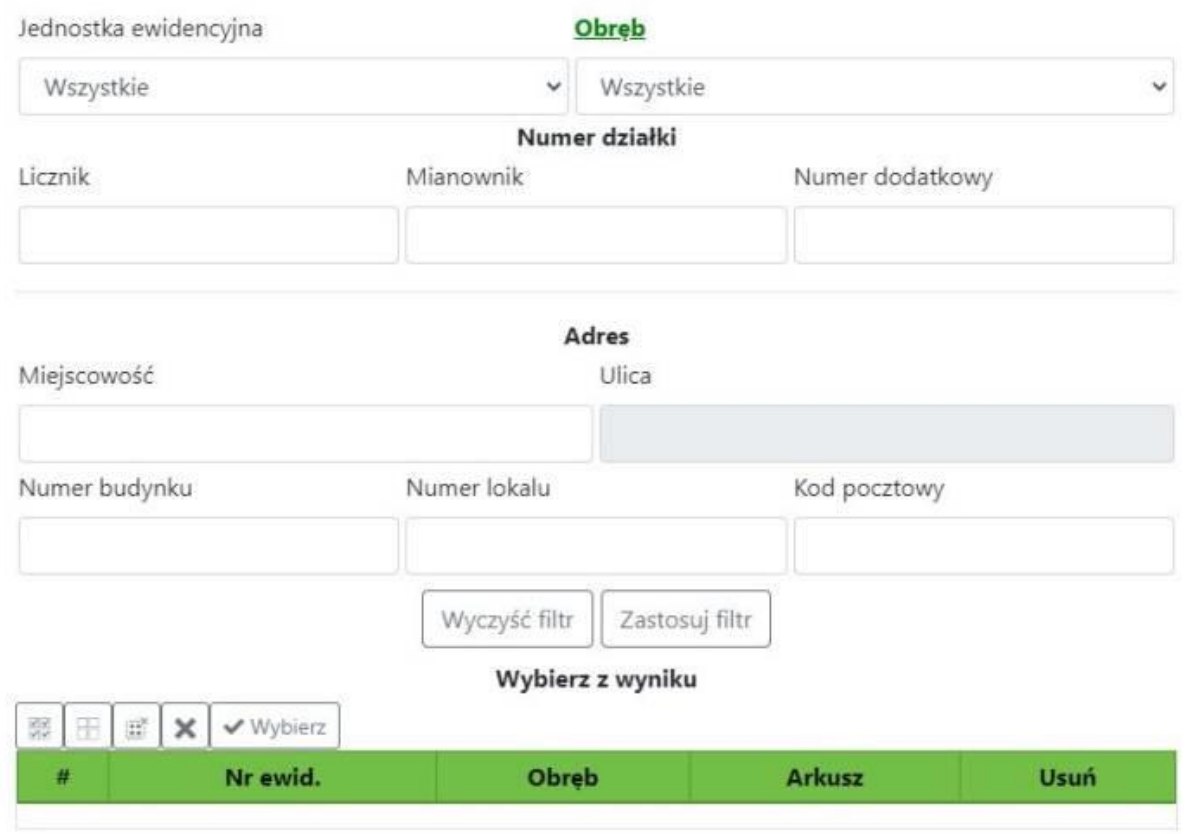

Po dodaniu działki lub działek należy określić zakres, w której części będzie toczyło się [uzgodnienie. Za](https://webewid.pwz.pl/dokuweb/lib/exe/detail.php?id=nowywebewid%3Ae-uslugi_dla_projektanta&media=nowywebewid:portal_projektanta_11.jpg)kres można stworzyć rysując go na mapie za pomocą narzędzi

Zakres 1  $\Box$ 

W przypadku gdy zakres uzgodnienia pokrywa się z zakresem działek to można go utworzyć za pomocą narzędzia:

 $\left[\begin{smallmatrix} 0 \\ 0 \end{smallmatrix}\right]$ [-](https://webewid.pwz.pl/dokuweb/lib/exe/detail.php?id=nowywebewid%3Ae-uslugi_dla_projektanta&media=nowywebewid:portal_projektanta_12.jpg) utwórz zakres z wybranych działek

# **Szczegółowe określenie lokalizacji**

Istnieje możliwość dopisania szczegółów lokalizacji poprzez funkcję:

Szczegółowe określenie lokalizacji Podaj szczegółowe określenie lokalizacji

## **Dane Wnioskodawcy**

Użytkownik powinien wypełnić dane dla płatnika oraz inwestora danymi Wnioskodawcy lub wypełnić je innymi danymi:

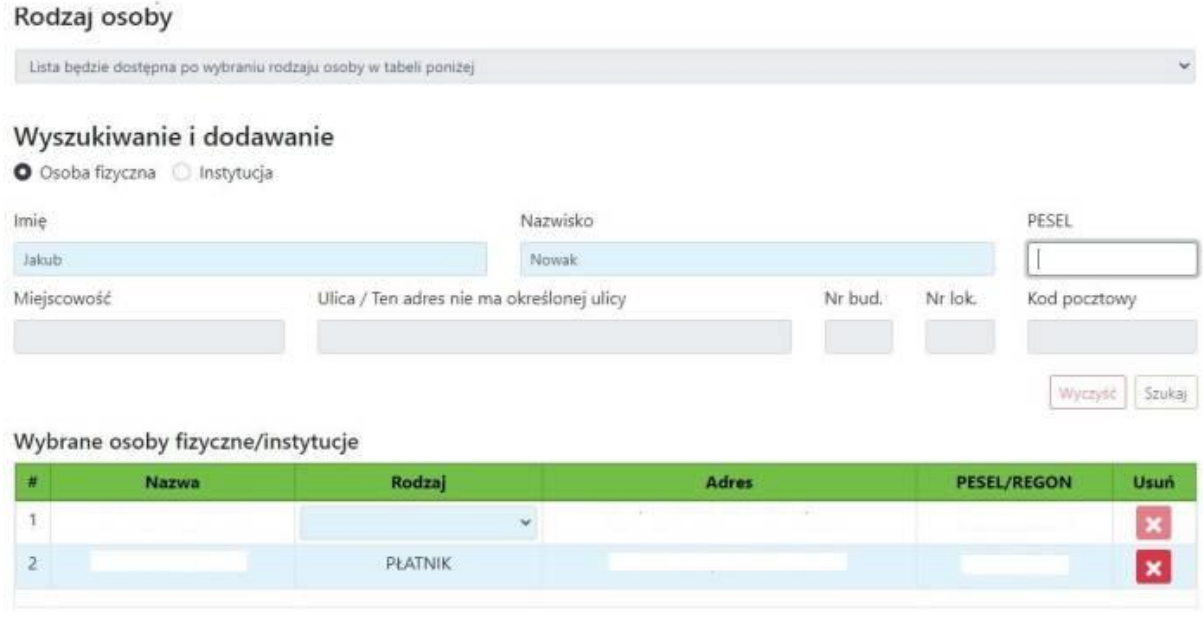

## **Dokumenty do wniosku**

Usługa umożliwia również dodanie do wniosków wymaganych załączników - pliki mogą [zostać przeciągnięte i upuszczone lub wybrane z dysku po kliknięciu przycisku "Wybierz":](https://webewid.pwz.pl/dokuweb/lib/exe/detail.php?id=nowywebewid%3Ae-uslugi_dla_projektanta&media=nowywebewid:projektant_dolaczeniepliku.jpg)  Załączone dokumenty do wniosku

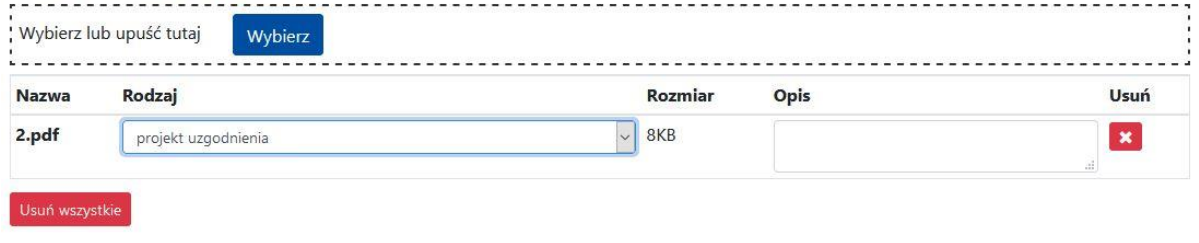

#### **Wysłanie wniosku**

Po wypełnieniu wszystkich wymaganych danych Użytkownik może podglądnąć stworzony

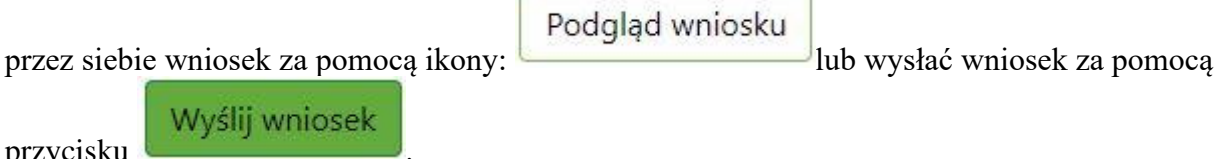

przycisku [.](https://webewid.pwz.pl/dokuweb/lib/exe/detail.php?id=nowywebewid%3Ae-uslugi_dla_projektanta&media=nowywebewid:portal_projektanta_15.jpg)

Następnie Użytkownik zostanie przekierowany na stronę Profilu Zaufanego w celu potwierdzenia złożenia wniosku podpisem zaufanym (muszą być odblokowane wyskakujące okienka w przeglądarce):

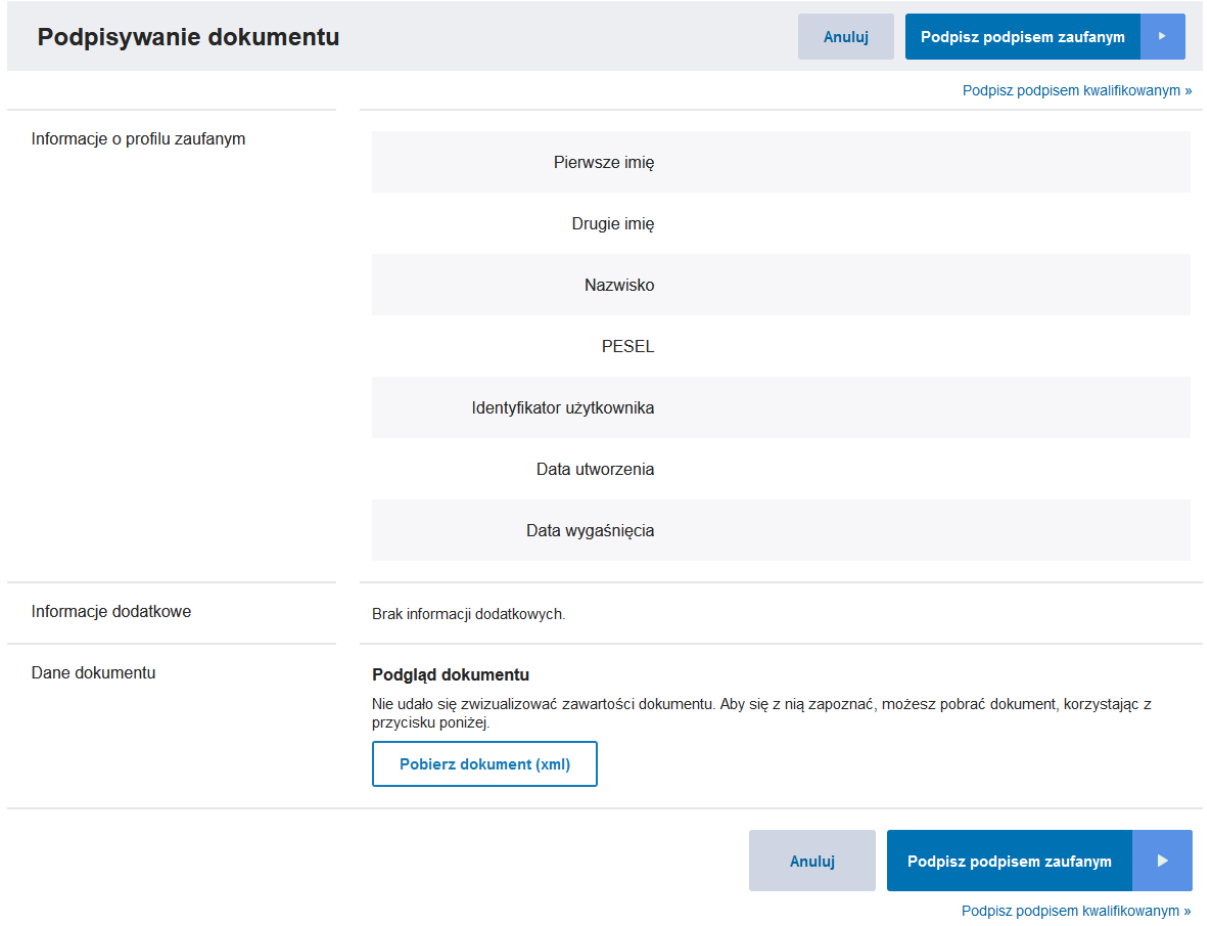

Po wpisaniu kodu otrzymanego na telefon komórkowy, następuje przekierowanie do listy złożonych przez użytkownika wniosków.

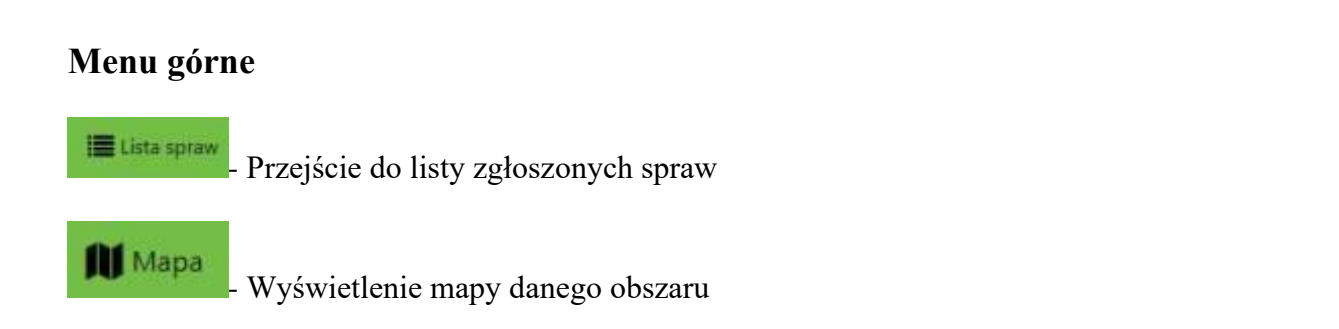

**D** Platności [-](https://webewid.pwz.pl/dokuweb/lib/exe/detail.php?id=nowywebewid%3Ae-uslugi_dla_projektanta&media=nowywebewid:portal_projektanta_18.jpg) Przejście do listy płatności odnotowanych w systemie dla danego użytkownika

[-](https://webewid.pwz.pl/dokuweb/lib/exe/detail.php?id=nowywebewid%3Ae-uslugi_dla_projektanta&media=nowywebewid:portal_projektanta_19.jpg) Możliwość dopasowania rozmiaru czcionki wyświetlanej w portalu

Pozostały czas do końca sesji (maksymalnie 30 minut)

Edytuj dane Wyloguj się

25:25

[-](https://webewid.pwz.pl/dokuweb/lib/exe/detail.php?id=nowywebewid%3Ae-uslugi_dla_projektanta&media=nowywebewid:portal_projektanta_21.jpg) Możliwość edycji swoich danych oraz wylogowania się

Na liście spraw widoczny jest status wniosku. Dzięki niemu wnioskodawca może śledzić na jakim etapie jest dana sprawa. Jeżeli zostanie wygenerowany dokument obliczenia opłaty to status wniosku zmieni się na "Do zapłaty". Wskazując tą sprawę na liście spraw można wyświetlić jej szczegóły, gdzie wnioskodawca może zobaczyć dokumenty z narady koordynacyjnej.

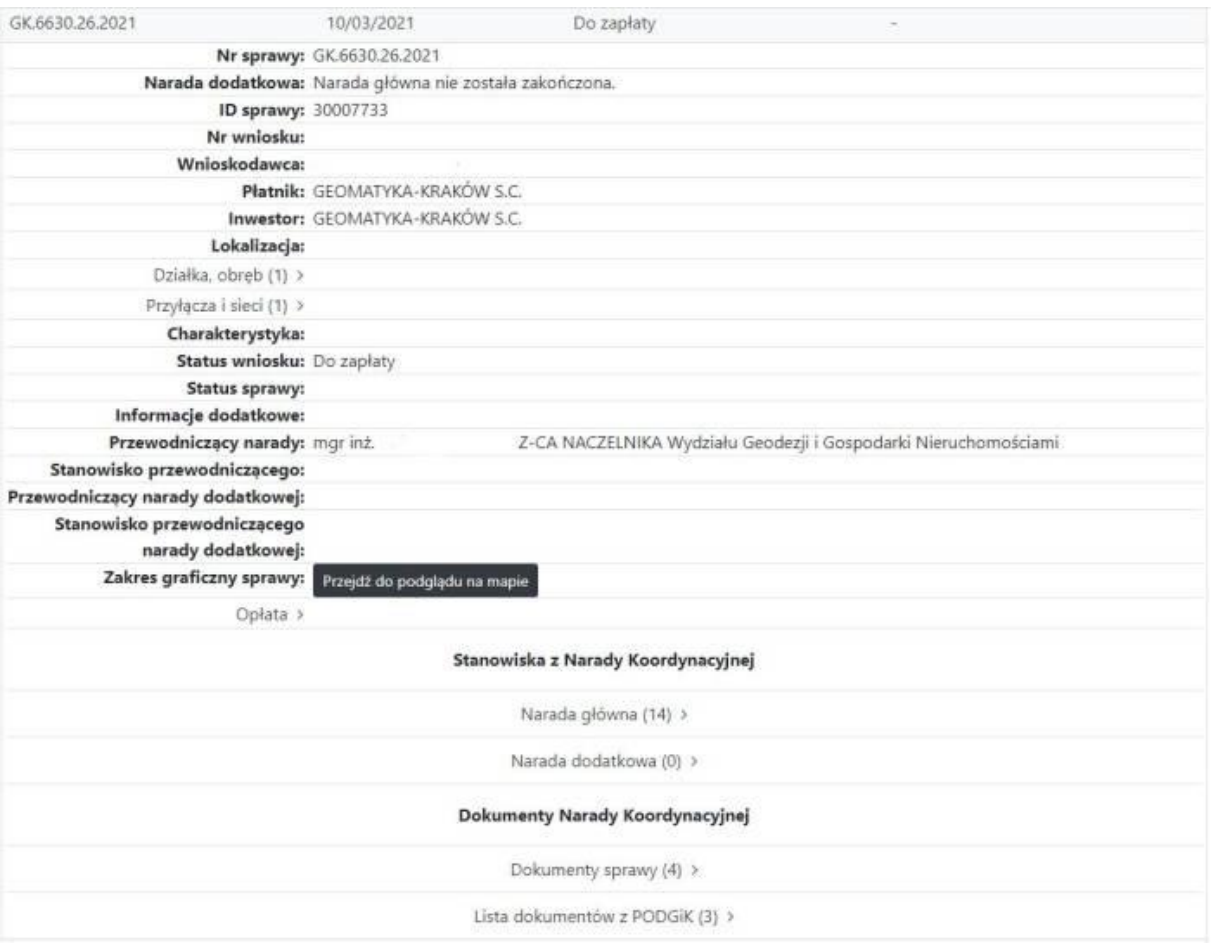

Wszystkie wnioski dla których został wystawiony dokument obliczenia opłaty można opłacić przechodząc do listy płatności.

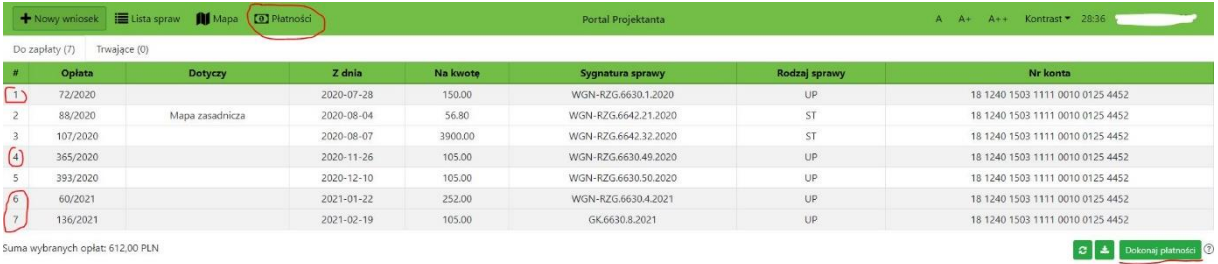

Opłaty, za które użytkownik chce zapłacić, należy zaznaczyć trzymając CTRL na klawiaturze oraz wskazać te opłaty. W dolnej części po lewej stronie wyświetli się suma wszystkich opłat. Po prawej stronie koło przycisku "Dokonaj płatności" znajduję się ikona za pomocą której można pobrać dokument obliczenia opłaty.

Wybierając przycisk "Dokonaj płatności" program przekieruje na stronę płatności elektronicznych za pomocą których będzie można dokonać płatności wskazanych opłat.

Po zakończeniu pracy należy się wylogować klikając w swój login w prawym górnym rogu strony.